# Bernhard Center Virtual EMS (vEMS) Guide

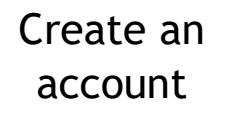

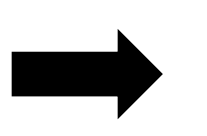

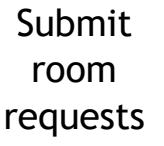

**Check** account for reservation status

## <span id="page-0-0"></span>**TO CREATE AN ACCOUNT:**

*Registered Student Organizations are able to have 2 registered users within the vEMS system*

- 1. **Visit [wmich.edu/studentcenter/reservation](#page-0-0)** and select **'first time vEMS user'**
- 2. **Login** using your Bronco NetID and password
- 3. **Complete** the required fields, including which RSO you would like to represent and request room reservations on behalf of. As a reminder, RSO's can have 2 registered users within the system
- 4. **Allow** up to 3 business days for account activation

## **TO REQUEST A RESERVATION:**

*After your vEMS account has been activated, RSO representatives are able to request 1 reservation per week for regular organizational meetings*

- 1. Visit **[wmich.edu/studentcenter/reservation](#page-0-0)**
- 2. Select **'Reservations'** on the left  $\rightarrow$  select **'RSO'** on the next page

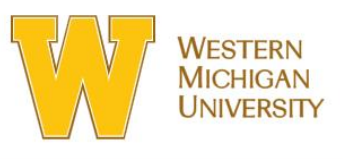

ABOUT A-Z CONTACT FIND F

ACADEMICS ADMISSION

## **Bernhard Center**

#### **HOME**

**ABOUT CATERING FOOD AND RETAIL HOURS** NEW STUDENT CENTER **PARKING POLICIES** RESERVATIONS **DIRECTORY CONTACT US** 

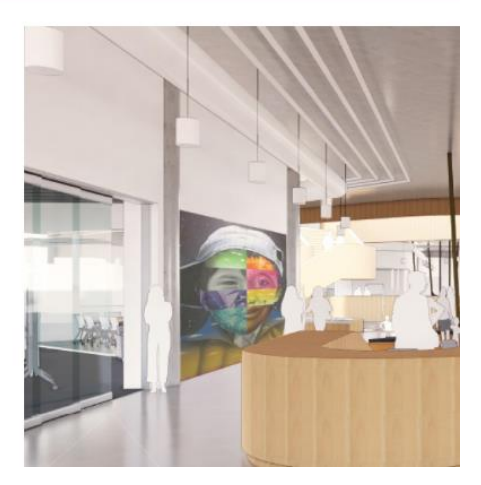

## Reservations

The Bernhard Center reservations office manages and oversees meeting and event reservations for the Bernhard Center, KIVA Room on the lower level of Faunce and outdoor spaces. Choose the best button option below to get started.

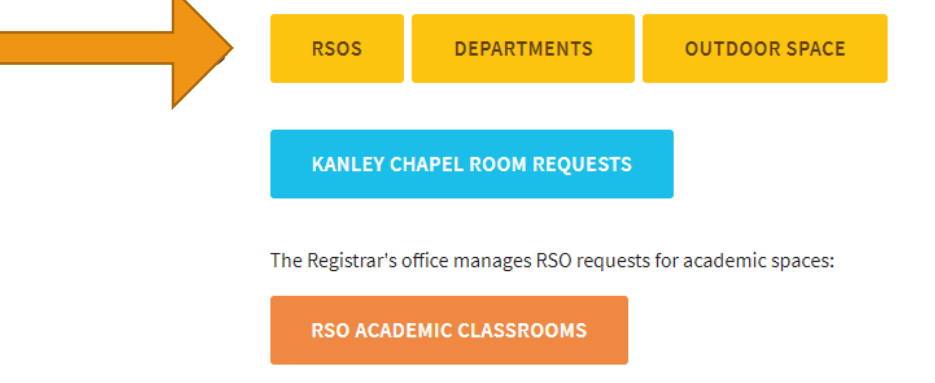

For more information about room reservations contact the Bernhard Center located in room 150 or call (269) 387-4860.

3. Select 'Registered vEMS User'  $\rightarrow$  log in with your Bronco Net ID and password

# Bernhard Center Reservations for RSOs

RSO who reserve Bernhard Center space for regular organizational meetings (weekly, bi-weekly, monthly, etc.) are required to use the Bernhard Center's online reservations process, virtual EMS. If you are interested in planning a one-time event or program (not regular meetings), please contact the reservations office directly (Bernhard Center room 150) or use this the online reservation form.

**REGISTERED VEMS USERS** 

**FIRST TIME VEMS USERS** 

#### **A** vEMS User Guide

 $\mathbf k$ 

If you wish to request academic space for RSO meetings or programs, visit the Registrar's reservation request page.

- 4. Home  $\rightarrow$  Create A Reservation
- 5. Under 'My Reservation Templates' reads "Registered Student Organizations (RSO) Room Request"  $\rightarrow$  Select "Book Now" on the right

## **STEP 1: ROOMS:**

- 1. Two Options: single day or reoccurring reservations
- 2. Choose the dates you would like to request Please note certain dates may **NOT** be available
- 3. If you wish to hold regular organizational meetings please select '**Recurrence'**, fill in the appropriate end date and specify the number of times of reoccurrences (i.e. weekly, monthly, or randomly).

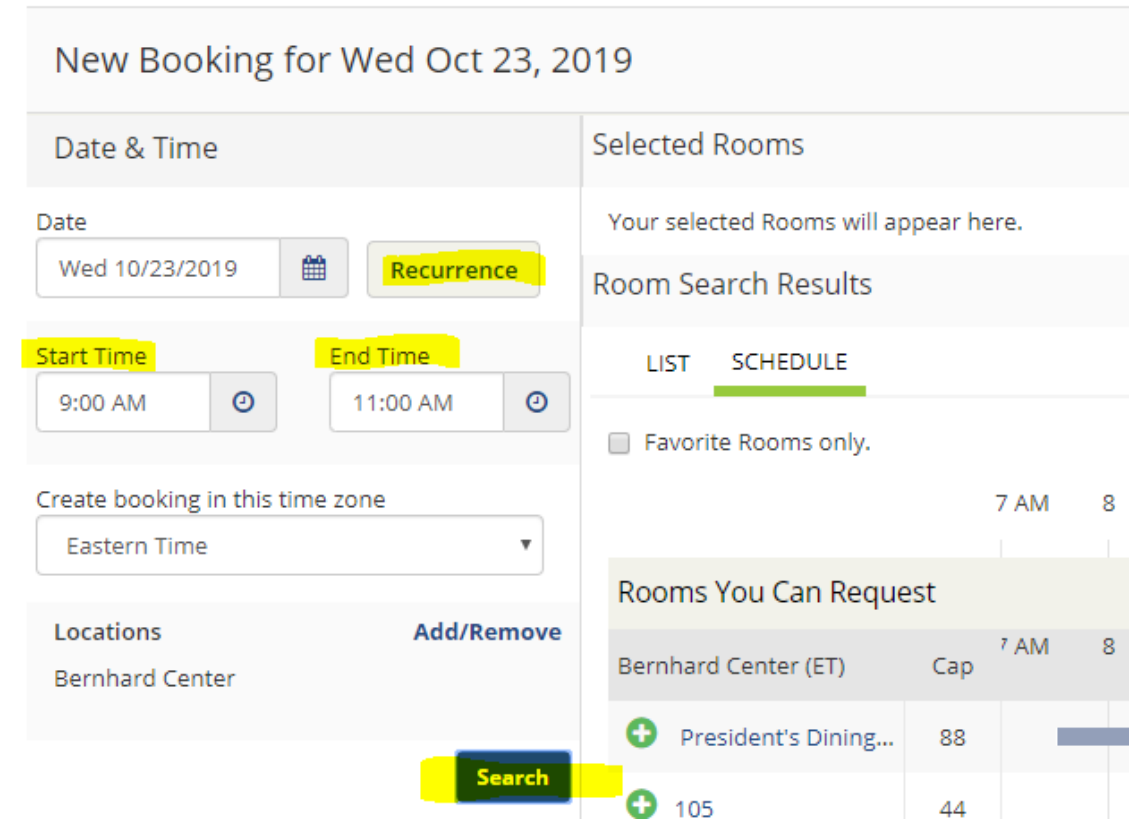

- 4. Finally, select the time(s) of your reservation: START END  $\rightarrow$  Select "Apply Recurrence"
- 5. **Select a Location**
- 6. Please list the **correct number of people attending**  $\rightarrow$  click 'Search' under 'Let Me Search **For A Room'**. Please note the capacities and make your selections based as closely as possible to your anticipated attendance (i.e. if you are holding a meeting for 15 people, please do not book a room that holds 40).

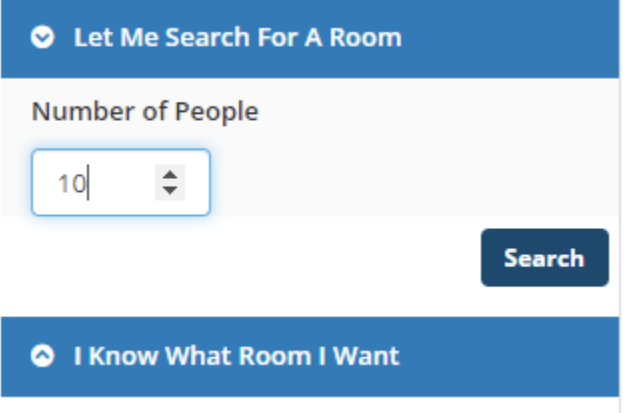

7. Click on the green '+' to select your desired room  $\rightarrow$  'Attendance & Setup Type'  $\rightarrow$  Make sure you have the correct number of people attending  $\rightarrow$  Select 'Next Step'

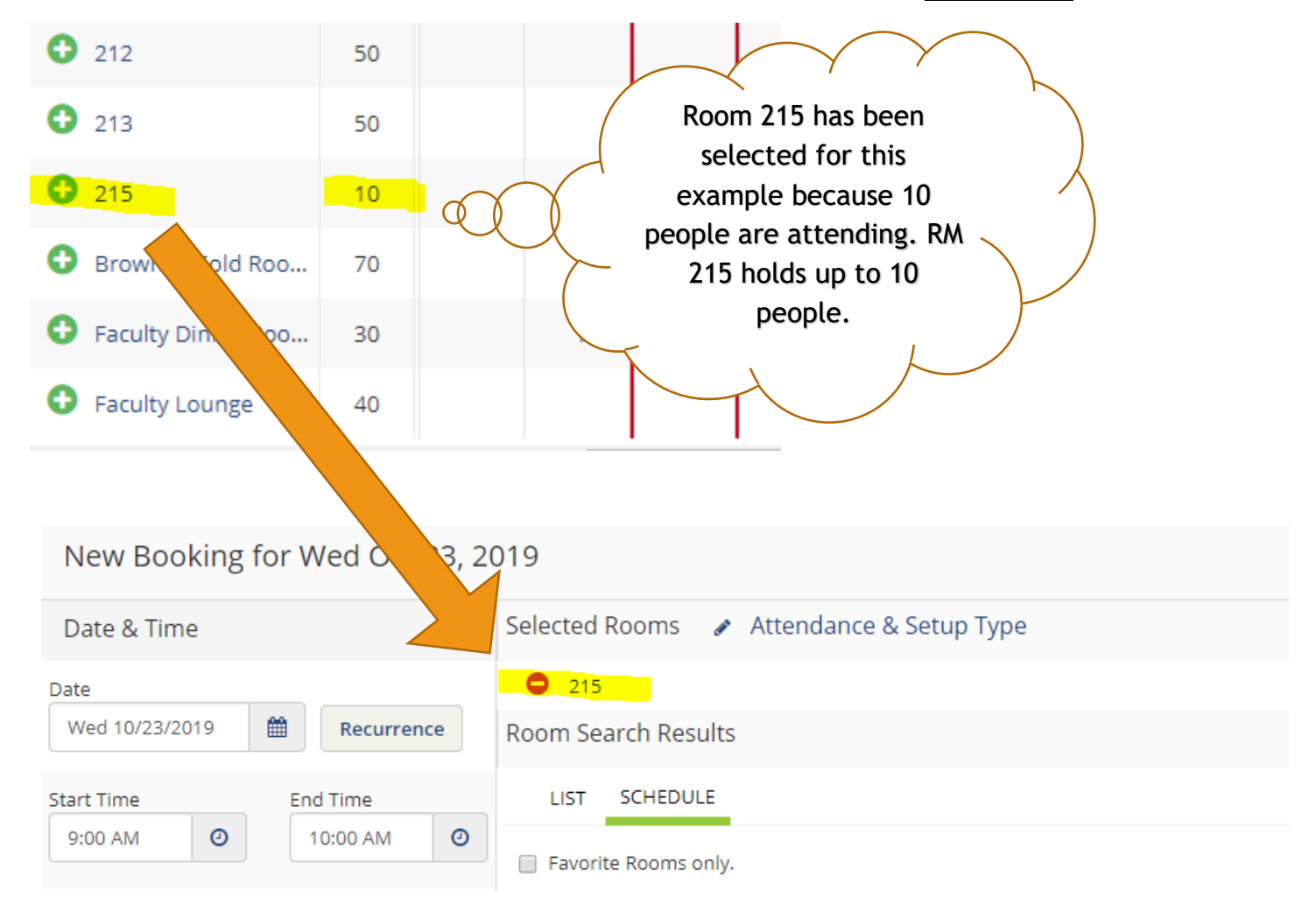

## **STEP 2: SERVICES:**

1. Select any services you will need for the room

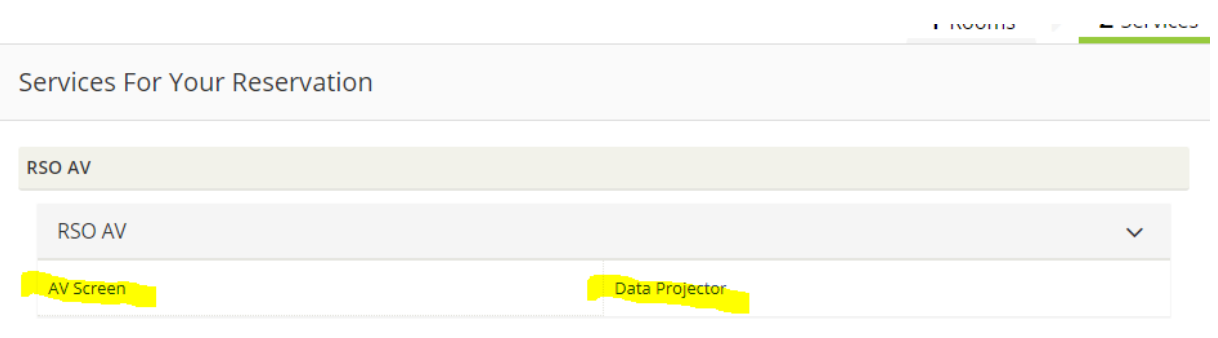

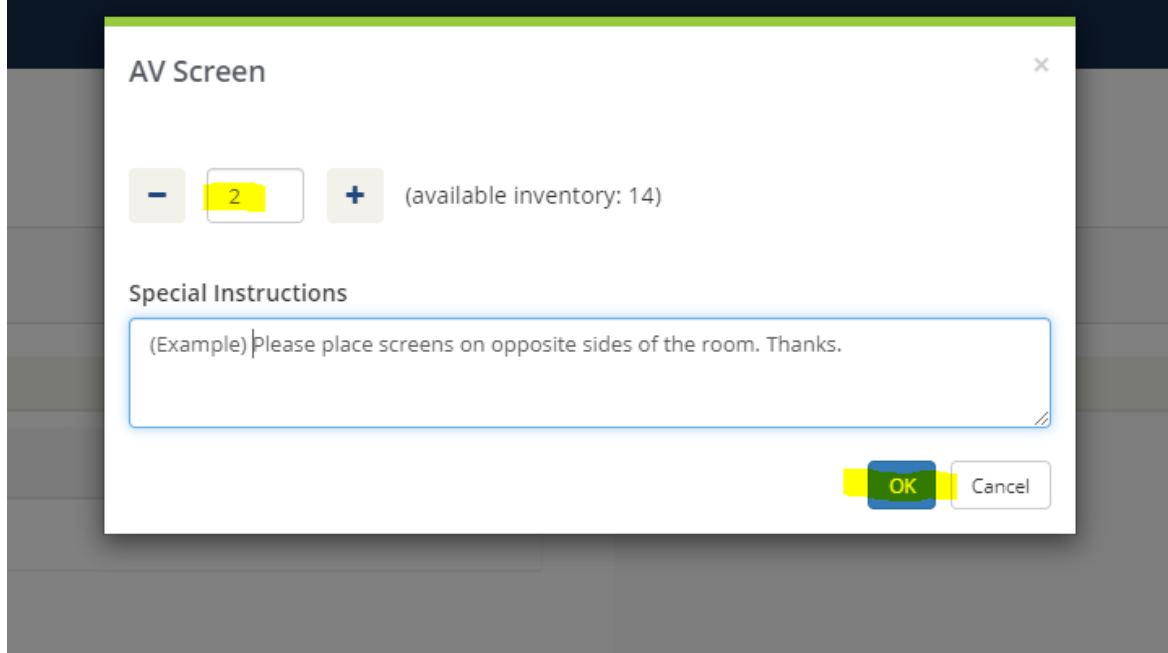

**2.** Review your 'Service Summaries' → Select "Next Step"

### **STEP 3: RESERVATION DETAILS:**

1. Fill out the details of the event and your booking information

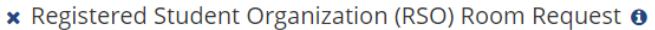

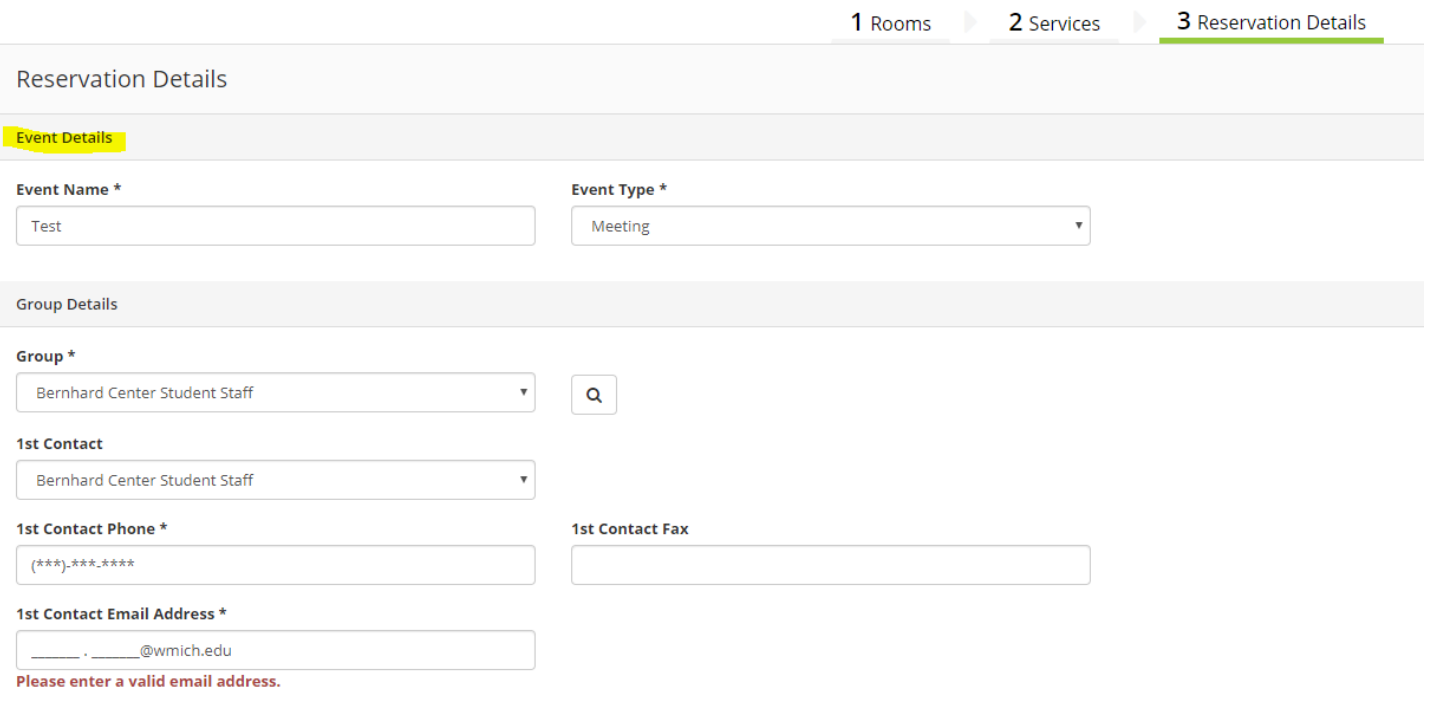

#### **M** I have read and agree to the terms and conditions

### **2. CREATE RESERVATION!**

**3. Please allow up to 48 hours for your Reservation Request to be reviewed.** 

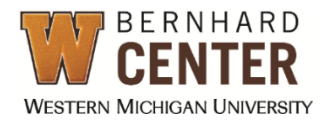